[] | {imagesdir}/cisco\_logo.jpg

Understanding LAN Fabrics, Release 12.1.3

## **Table of Contents**

| New and Changed Information                   | 1    |
|-----------------------------------------------|------|
| AN Fabrics                                    | 2    |
| Fabric Summary                                | 3    |
| Jnderstanding Fabric Templates                | 4    |
| Fabric Templates                              | 4    |
| Prerequisites to Creating a Fabric            | 5    |
| Create a Fabric                               | 6    |
| ocating Information on LAN Fabric Templates   | 7    |
| Changing Persistent IP Address                | 8    |
| Enabling ESXi Networking for Promiscuous Mode | 9    |
| Overlay Mode                                  | . 11 |
| Netflow Support                               | . 12 |
| Netflow Support for Brownfield deployments    | . 12 |
| /XLAN OAM                                     | . 14 |
| Copyright                                     | . 16 |

# **New and Changed Information**

The following table provides an overview of the significant changes up to this current release. The table does not provide an exhaustive list of all changes or of the new features up to this release.

| Release Version        | Feature             | Description                                                                                                    |
|------------------------|---------------------|----------------------------------------------------------------------------------------------------|
| NDFC release<br>12.1.3 | Reorganized content | Content within this document was originally provided in the Cisco NDFC-Fabric Controller Configuration Guide or the Cisco NDFC-SAN Controller Configuration Guide. Beginning with release 12.1.3, this content is now provided solely in this document and is no longer provided in those documents. |

#### **LAN Fabrics**

The following terms are referred to in this document:

- Greenfield Deployments: Applicable for provisioning new VXLAN EVPN fabrics and eBGP-based routed fabrics.
- Brownfield Deployments: Applicable for existing VXLAN EVPN fabrics:
  - Migrate CLI-configured VXLAN EVPN fabrics to Nexus Dashboard Fabric Controller using the Data Center VXLAN EVPN fabric template.
  - NFM migration to Cisco Nexus Dashboard Fabric Controller using the Data Center VXLAN EVPN fabric template.

Note that in this document the terms switch and device are used interchangeably.

For information about upgrades, refer to the Cisco Installation and Upgrade Guide for LAN Controller Deployment.

The following table describes the fields that appear on LAN > Fabrics.

| Field             | Description                                                             |
|-------------------|-------------------------------------------------------------------------|
| Fabric Name       | Displays the name of the fabric.                                        |
| Fabric Technology | Displays the fabric technology based on the fabric template.            |
| Fabric Type       | Displays the type of the fabric-Switch Fabric, LAN Monitor, or External |
| ASN               | Displays the ASN for the fabric.                                        |
| Fabric Health     | Displays the health of the fabric.                                      |

The following table describes the action items in the Actions menu drop-down list, that appear on LAN > Fabrics.

| Action Item   | Description                                                                                                    |
|---------------|----------------------------------------------------------------------------------------------------|
| Create Fabric | From the Actions drop-down list, select <b>Create Fabric</b> . For more instructions, see Create a Fabric.                                                                                    |
| Edit Fabric   | Select a fabric to edit. From the Actions drop-<br>down list, select <b>Edit Fabric</b> . Make the necessary<br>changes and click <b>Save</b> . Click <b>Close</b> to discard<br>the changes. |
| Delete Fabric | Select a fabric to delete. From the drop-down list, select <b>Delete Fabric</b> . Click <b>Confirm</b> to delete the fabric.                                                                  |

# **Fabric Summary**

Click on a fabric to open the side kick panel. The following sections display the summary of the fabric:

- Health Shows the health of the Fabric.
- Alarms Displays the alarms based on the categories.
- Fabric Info Provides basic about the Fabric.
- Inventory Provides information about Switch Configuration and Switch Health.

Click the **Launch** icon to the right top corner to view the Fabric Overview.

# **Understanding Fabric Templates**

## **Fabric Templates**

The following table provides information about the available fabric templates:

| Type of Fabric            | Description                                                                                                    | REST API<br>Template<br>Name | <b>Detailed Procedures</b>   |
|---------------------------|----------------------------------------------------------------------------------------------------|------------------------------|------------------------------|
| Data Center<br>VXLAN EVPN | Fabric for a VXLAN EVPN deployment with Nexus 9000 and 3000 switches.                                                                    | Easy_Fabric                  | Data Center VXLAN EVPN       |
| Enhanced<br>Classic LAN   | Fabric for a fully automated 3-tier Classic LAN deployment with Nexus 9000 and 7000 switches.                                            |                              | Enhanced Classic LAN         |
| Campus<br>VXLAN EVPN      |                                                                                                    | Easy_Fabric_IO<br>S_XE       | Campus VXLAN EVPN            |
| BGP Fabric                | Fabric for an eBGP based deployment with Nexus 9000 and 3000 switches. Optionally VXLAN EVPN can be enabled on top of the eBGP underlay. |                              | BGP Fabric                   |
| Custom<br>Network         | Fabric for flexible deployments with a mix of Nexus and Non-Nexus devices.                                                               | External_Fabric              | Custom Network               |
| Fabric Group              | Domain that can contain<br>Enhanced Classic LAN, Classic<br>LAN, and External Connectivity<br>Network fabrics.                           | Fabric_Group                 | Fabric Group and LAN Monitor |
| Classic LAN               | Fabric to manage a legacy<br>Classic LAN deployment with<br>Nexus switches.                                                              | LAN_Classic                  | Classic LAN                  |
| LAN Monitor               | Fabric for monitoring Nexus switches for basic discovery and inventory management.                                                       | LAN_Monitor                  | Fabric Group and LAN Monitor |
| VXLAN EVPN<br>Multi-Site  | Domain that can contain multiple VXLAN EVPN Fabrics (with Layer-2/Layer-3 Overlay Extensions) and other Fabric Types.                    | MSD_Fabric                   | VXLAN EVPN Multi-Site        |

| Classic IPFM                        | Fabric to manage or monitor existing Nexus 9000 switches in an IP Fabric for Media Deployment.         | IPFM_Classic    | IPFM and Classic IPFM         |
|-------------------------------------|----------------------------------------------------------------------------------------------------|-----------------|-------------------------------|
| IPFM                                | Fabric for a fully automated deployment of IP Fabric for Media Network with Nexus 9000 switches.       |                 | IPFM and Classic IPFM         |
| Multi-Site<br>External<br>Network   | Fabric to interconnect VXLAN EVPN for Multi-Site deployments with a mix of Nexus and Non-Nexus devices | External_Fabric | Multi-Site External Network   |
| External<br>Connectivity<br>Network | Fabric for core and edge router deployments with a mix of Nexus and Non-Nexus devices.                 | External_Fabric | External Connectivity Network |

#### **Prerequisites to Creating a Fabric**

- From Cisco NDFC Release 12.1.2e, the ESXi host default setting on the vSphere Client for promiscuous mode is supported. For more information, see ESXi Networking for Promiscuous Mode section. From Nexus Dashboard release 2.3.1c, the vNIC of the POD that has the Persistent IP shares the same MAC address of Nexus Dashboard bond0 or bond1 interface. Therefore, the POD sources the packets using the same MAC address of Nexus Dashboard bond0 or bond1 interfaces that are known by the VMware ESXi system.
- Configure the persistent IP addresses in Cisco Nexus Dashboard. For more information, see Cluster Configuration section in Cisco Nexus Dashboard User Guide.

#### **Create a Fabric**

To create a Fabric using Cisco Nexus Dashboard Fabric Controller Web UI, perform the following steps:

- 1. Choose LAN > Fabrics.
- 2. From the **Actions** drop-down list, select **Create Fabric**.
- 3. Enter the fabric name and click **Choose Fabric**.
- 4. Specify the values for the fabric settings and click **Save**.

# **Locating Information on LAN Fabric Templates**

The following table provides pointers to documents that give information and instructions specifically for each type of LAN fabric template.

| Type of Fabric                   | Detailed Procedures           |
|----------------------------------|-------------------------------|
| BGP Fabric                       | BGP Fabric                    |
| Campus VXLAN EVPN                | Campus VXLAN EVPN             |
| Classic IPFM                     | IPFM and Classic IPFM         |
| Classic LAN                      | Classic LAN                   |
| Custom Network                   | Custom Network                |
| Data Center VXLAN EVPN           | Data Center VXLAN EVPN        |
| Enhanced Classic LAN             | Enhanced Classic LAN          |
| External Connectivity<br>Network | External Connectivity Network |
| Fabric Group                     | Fabric Group and LAN Monitor  |
| IPFM                             | IPFM and Classic IPFM         |
| LAN Monitor                      | Fabric Group and LAN Monitor  |
| Multi-Site External<br>Network   | Multi-Site External Network   |
| VXLAN EVPN Multi-Site            | VXLAN EVPN Multi-Site         |

### **Changing Persistent IP Address**

You can change persistent IP addresses that are assigned for mandatory pods, such as POAP-SCP and SNMP traps.

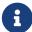

A known condition exists where you might have persistent IP addresses configured and assigned through NDFC, but then you disable the NDFC app through Nexus Dashboard, which puts those persistent IP addresses in an unassigned state. Even if you delete those persistent IP addresses, those deleted persistent IP addresses will reappear in an assigned state if you enable the NDFC app again at a later date through Nexus Dashboard.

To change the persistent IP address, perform the following steps:

 On the Cisco NDFC Web UI, navigate to Settings > Server Settings > Admin under LAN Device Management Connectivity drop-down list change Management to Data or conversely.

Changing option results in migration of SNMP and POAP-SCP pods to the persistent IP addresses associated with **External Service Pool** on Nexus Dashboard connected with the new **LAN Device Management Connectivity** option. After the completion of this process, the following message is displayed:

Some features have been updated. Reload the page to see latest changes.

Click Reload the page.

- On Cisco Nexus Dashboard Web UI, navigate to Infrastructure > Cluster Configuration >
  General, in External Service Pools card, change the required IP addresses for Management
  Service IP Usage or Data Service IP Usage.
- 3. Navigate to NDFC Web UI **Server Settings** page, change the option in **LAN Device Management Connectivity** drop-down list to its initial selection.

Restoring this option to initial settings, results in migration of the SNMP and POAP-SCP pods to use the updated persistent IP address from the appropriate External Service IP pool.

# **Enabling ESXi Networking for Promiscuous Mode**

From Cisco NDFC Release 12.1.2e, you can run NDFC on top of virtual Nexus Dashboard (vND) instance with promiscuous mode that is disabled on port groups that are associated with Nexus Dashboard interfaces where External Service IP addresses are specified. vND comprises Nexus Dashboard management interface and data interface. By default, for fabric controller persona, two external service IP addresses are required for the Nexus Dashboard management interface subnet.

Before the NDFC Release 12.1.2e, if Inband management or Endpoint Locator or POAP feature was enabled on NDFC, you must also enable promiscuous mode for the Nexus Dashboard data or fabric interface port-group. This setting was mandatory for traffic flow that is associated for these features.

Enabling promiscuous mode raise risk of security issues in NDFC, it is recommended to set default setting for promiscuous mode.

- Disabling promiscuous mode is supported from Cisco Nexus Dashboard Release 2.3.1c.
- You can disable promiscuous mode when Nexus Dashboard nodes are layer-3
  adjacent on the Data network, BGP is configured, and fabric switches are
  reachable through the data interface.
- You can disable promiscuous mode when Nexus Dashboard interfaces are layer-2 adjacent to switch mgmt0 interface.

If Inband management or EPL is enabled, you must specify External Service IP addresses in the Nexus Dashboard data interface subnet. You can disable promiscuous mode for the Nexus Dashboard data or fabric interface port-group. For more information, refer to the Cisco Nexus Dashboard Deployment Guide.

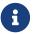

Default option for promiscuous mode is **Reject**.

- 1. Log into your vSphere Client.
- 2. Navigate to the ESXi host.
- 3. Right-click the host and choose Settings.

A sub-menu appears.

4. Choose **Networking > Virtual Switches**.

All the virtual switches appear as blocks.

- 5. Click **Edit Settings** of the VM Network.
- 6. Navigate to the **Security** tab.
- 7. Update the **Promiscuous mode** settings as follows:
  - o Check the Override check box.
  - o Choose Accept from the drop-down list.

8. Click OK.

### **Overlay Mode**

You can create a VRF or network in CLI or config-profile mode at the fabric level. The overlay mode of member fabrics of an MSD fabric is set individually at the member-fabric level. Overlay mode can only be changed before deploying overlay configurations to the switches. After the overlay configuration is deployed, you cannot change the mode unless all the VRF and network attachments are removed.

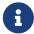

If you upgrade from Cisco DCNM Release 11.5(x), the existing config-profile mode functions the same.

If the switch has config-profile based overlays, you can import it in the **config-profile** overlay mode only. If you import it in the **cli** overlay mode, an error appears during brownfield import.

For brownfield import, if overlay is deployed as **config-profile** mode, it can be imported in **config-profile** mode only. However, if overlay is deployed as **cli**, it can be imported in either **config-profile** or **cli** modes.

To choose the overlay mode of VRFs or networks in a fabric, perform the following steps:

- 1. Navigate to the **Edit Fabric** window.
- 2. Go to the Advanced tab.
- 3. From the Overlay Mode drop-down list, choose config-profile or cli.

The default mode is config-profile.

### **Netflow Support**

Configuring Netflow at the fabric level allows you to collect, record, export, and monitor network flow and data to determine network traffic flow and volume for further analysis and troubleshooting. From Cisco NDFC Release 12.0.2, you can configure Netflow for Easy Fabrics, Easy Fabric eBGP, External Fabric, and LAN Classic templates.

After netflow is enabled for fabric, you can configure netflow on a network, or an interface (VLAN, SVI, physical interface, sub-interface, or port-channel). Before enabling netflow on the interface or network, ensure that the specified monitor name is defined in the fabric settings.

When Netflow is enabled at the Fabric level, the configuration is generated for netflow capable switches (FX/GX/EX) in the fabric except for spine/super-spine or switches with **no\_netflow** policy. In a Multi-Site domain configuration, netflow is configured per Easy Fabric and not for the entire Multi-Site domain.

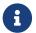

NDFC does not validate the **Netflow Monitor** name.

The following are the guidelines for Netflow configuration on other networks elements:

- For VRF Lite IFC, the netflow configuration is not inside the configuration profile, regardless of overlay mode.
- For networks, netflow configurations are not inside the configuration profile, regardless of overlay mode.
- You can configure netflow for Layer 2 Interface on trunk ports, access ports, dot1q tunnels, Layer2 port-channel, and VPC ports.
- You can configure netflow for the Layer 3 interface on SVI, Routed host, L3 Port-Channel, and sub-interfaces.
- Netflow configuration for VLANs uses vlan\_netflow Record Template. In Brownfield deployment, the netflow configuration for VLANs is in switch freeform.
- You can enable Netflow under SVI (for routed traffic) or Vlan Configuration (for switched traffic).
- To configure IPv6 flow monitoring, use **switch\_freeform** or **interface freeform**.
- Netflow configuration under the trunk or routed port is in interface freeform.
- For Host port resync, netflow configuration is captured in interface freeform.
- There is no explicit support for netflow in Intra-Fabric link or Multisite Underlay IFC. Note that you
  can use freeform configuration.

#### **Netflow Support for Brownfield deployments**

For Brownfield deployments, global netflow configuration for export, record, and monitor are not captured due to the telemetry use case. After brownfield import, to avoid global level netflow command being removed, you can perform the following actions:

- · Do not turn on strict CC.
- Include the netflow global configuration in switch freeform.
- Enable Netflow in the fabric setting matching with the switch configuration.

Interface and VLAN level netflow configuration on the switch will be captured in freeform.

- SVI netflow config is captured in **switch\_freeform** tied to the network.
- Netflow configuration for trunk or routed ports is in the **interface freeform**.
- Netflow configuration for VLANs is in the **switch\_freeform**.
- The sub-interface configuration for VRF-Lite extensions is in **int\_freeform**.

#### **VXLAN OAM**

In Nexus Dashboard Fabric Controller, VXLAN OAM is supported on VXLAN Fabric, eBGP VXLAN Fabric, External, and Lan Classic fabric technologies. You can track details such as reachability and actual path of the flows in a VXLAN EVPN based-fabric topology.

#### **Guidelines**

• OAM must be enabled on the switches before using the OAM trace.

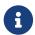

VXLAN OAM IPv6 is supported from Irvine release onwards.

- NX-API and NX-API on HTTP port must be enabled.
- vPC advertise-pip must be enabled.
- For switch-to-switch OAM, ensure that the VRFs are configured along with loopback interfaces with IPv4 and/or IPv6 addresses under those VRFs.
- For host-to-host OAM, ensure that the Networks are configured along with IPv4 and/or IPv6 gateway configuration.
- From Cisco NDFC Release 12.1.1e, IPv6 underlay is supported with VXLAN OAM. To enable the VXLAN OAM support over IPv6 underlay, perform any one of the following steps:
  - o On the **Topology** window:
    - Choose Actions > Add Fabric.
    - On the General Parameters tab, check the Enable IPv6 Underlay check box.
  - o On the LAN Fabrics window:
    - Choose Actions > Create Fabric.
    - On the General Parameters tab, check the Enable IPv6 Underlay check box.

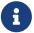

Changing of IPv4 to IPv6 underlay is not supported for existing fabric settings.

To change the fabric settings from IPv4 to IPv6 underlay, delete the existing fabric and create new fabric with Underlay IPv6 enabled.

#### **UI Navigation**

- In the Topology window: Click Actions. Choose VXLAN OAM option from the drop-down list.
- From LAN Fabrics window: Choose LAN > Fabrics. Navigate to the fabric overview window of a fabric. Click Actions. Choose VXLAN OAM option from the drop-down list.

The VXLAN OAM window appears. The **Path Trace Settings** pane on the left displays the **Switch to Switch** and **Host to Host tabs**. Nexus Dashboard Fabric Controller highlights the route on the topology between the source and destination switch for these two options.

The **Switch to Switch** option provides the VXLAN OAM ping and traceroute test results for the VTEP-to-VTEP use-case. Provide the following values to enable search by using the **Switch to Switch** option:

- In the **Source Switch** drop-down list, choose the source switch.
- In the **Destination Switch** drop-down list, choose the destination switch.
- From the VRF drop-down list, choose or enter the VRF details.
- Check the All paths included check box to include all the paths in the search results.

The **Host to Host** option provides the VXLAN OAM path trace results for the exact path that is taken by a given flow from the VTEP or switch that is connected to the source host to VTEP or switch that is connected to the destination host. For the **Host to Host** use-case, there are two options:

- VRF or SVI for a network is instantiated on the switches in the VXLAN EVPN fabric. In such a scenario, the IP address information of the end hosts is required.
- Layer 2 configuration for a given network is instantiated on the switches in the VXLAN EVPN fabric. In such a scenario, both the MAC and IP address information of the end hosts are required.

Provide the following values to enable search using the **Host to Host** option:

- From the **Source Host IP** field, enter the IPv4/IPv6 address of the source host.
- From the **Destination Host IP** field, enter the IPv4/IPv6 address of the destination host.
- In the VRF field, choose VRF from the drop-down list or enter the VRF name that is associated with the hosts.
- In the Source Port field, choose Layer 4 source port number from the drop-down list or enter its value.
- In the Destination Port field, choose destination port number or enter its value.
- In the **Protocol** field, choose the protocol value from the drop-down list or enter its value. This is the Layer 4 protocol, usually TCP or UDP.
- Check the Layer 2 only check box to search the VXLAN-EVPN fabric that is deployed in Layer 2 only mode for some networks, that is, Layer 2 VNIs. No SVIs or VRFs should be instantiated in the fabric for these networks when you use this search option. When you check this option, you have to enter details of the source MAC address, destination MAC address, and VNI too.

Click **Run Path Trace** to view the path trace from switch to switch or host to host.

You can view the forward path and reverse path as well in the topology. The summary of the path trace appears in the **Summary** tab. You can view the details of the forward and reverse paths as well under **Forward Path** or **Reverse Path** tabs. Filter the results by attributes, if needed.

### Copyright

THE SPECIFICATIONS AND INFORMATION REGARDING THE PRODUCTS IN THIS MANUAL ARE SUBJECT TO CHANGE WITHOUT NOTICE. ALL STATEMENTS, INFORMATION, AND RECOMMENDATIONS IN THIS MANUAL ARE BELIEVED TO BE ACCURATE BUT ARE PRESENTED WITHOUT WARRANTY OF ANY KIND, EXPRESS OR IMPLIED. USERS MUST TAKE FULL RESPONSIBILITY FOR THEIR APPLICATION OF ANY PRODUCTS.

THE SOFTWARE LICENSE AND LIMITED WARRANTY FOR THE ACCOMPANYING PRODUCT ARE SET FORTH IN THE INFORMATION PACKET THAT SHIPPED WITH THE PRODUCT AND ARE INCORPORATED HEREIN BY THIS REFERENCE. IF YOU ARE UNABLE TO LOCATE THE SOFTWARE LICENSE OR LIMITED WARRANTY, CONTACT YOUR CISCO REPRESENTATIVE FOR A COPY.

The Cisco implementation of TCP header compression is an adaptation of a program developed by the University of California, Berkeley (UCB) as part of UCB's public domain version of the UNIX operating system. All rights reserved. Copyright © 1981, Regents of the University of California.

NOTWITHSTANDING ANY OTHER WARRANTY HEREIN, ALL DOCUMENT FILES AND SOFTWARE OF THESE SUPPLIERS ARE PROVIDED "AS IS" WITH ALL FAULTS. CISCO AND THE ABOVE-NAMED SUPPLIERS DISCLAIM ALL WARRANTIES, EXPRESSED OR IMPLIED, INCLUDING, WITHOUT LIMITATION, THOSE OF MERCHANTABILITY, FITNESS FOR A PARTICULAR PURPOSE AND NONINFRINGEMENT OR ARISING FROM A COURSE OF DEALING, USAGE, OR TRADE PRACTICE.

IN NO EVENT SHALL CISCO OR ITS SUPPLIERS BE LIABLE FOR ANY INDIRECT, SPECIAL, CONSEQUENTIAL, OR INCIDENTAL DAMAGES, INCLUDING, WITHOUT LIMITATION, LOST PROFITS OR LOSS OR DAMAGE TO DATA ARISING OUT OF THE USE OR INABILITY TO USE THIS MANUAL, EVEN IF CISCO OR ITS SUPPLIERS HAVE BEEN ADVISED OF THE POSSIBILITY OF SUCH DAMAGES.

Any Internet Protocol (IP) addresses and phone numbers used in this document are not intended to be actual addresses and phone numbers. Any examples, command display output, network topology diagrams, and other figures included in the document are shown for illustrative purposes only. Any use of actual IP addresses or phone numbers in illustrative content is unintentional and coincidental.

The documentation set for this product strives to use bias-free language. For the purposes of this documentation set, bias-free is defined as language that does not imply discrimination based on age, disability, gender, racial identity, ethnic identity, sexual orientation, socioeconomic status, and intersectionality. Exceptions may be present in the documentation due to language that is hardcoded in the user interfaces of the product software, language used based on RFP documentation, or language that is used by a referenced third-party product.

Cisco and the Cisco logo are trademarks or registered trademarks of Cisco and/or its affiliates in the U.S. and other countries. To view a list of Cisco trademarks, go to this URL: <a href="http://www.cisco.com/go/trademarks">http://www.cisco.com/go/trademarks</a>. Third-party trademarks mentioned are the property of their respective owners. The use of the word partner does not imply a partnership relationship between Cisco and any other company. (1110R)

© 2017-2024 Cisco Systems, Inc. All rights reserved.